## **まとめて検索で電子ジャーナルを検索する方法**

- <「明治学院大学図書館 蔵書検索(OPAC)」から検索する場合>
- ① 「まとめて検索(明治学院大学 Discovery)」のタブを選択し、検索したい電子ジャーナルのタ イトル、ISSN コード等を入力します。

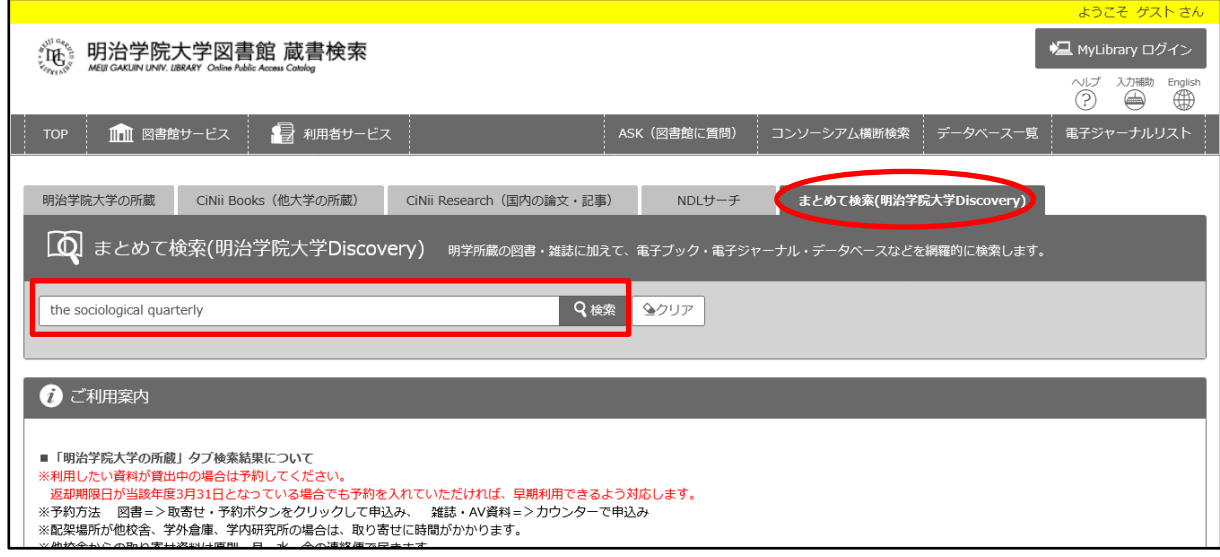

② 利用可能な電子ジャーナルがヒットすると、検索結果の先頭に とタイトルが表示されます。 全文にアクセスするには、タイトルの下に青字で表示されているリンクをクリックしてくだ さい。タイトルでヒットしない場合は、画面左上の「電子ジャーナル」のリンク先からお探し ください。

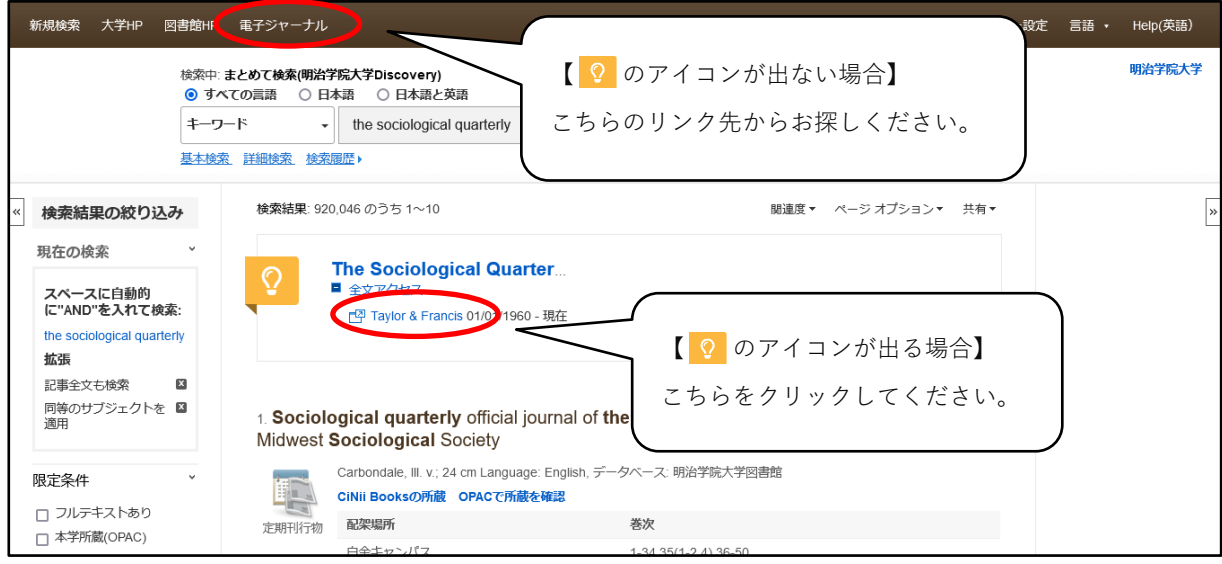

<図書館 Web サイトから検索する場合>

① 図書館 Web サイトにアクセスします。「資料検索」から「まとめて検索」を選択した上で、検 索したい電子ジャーナルのタイトルや ISSN コード等を入力します。

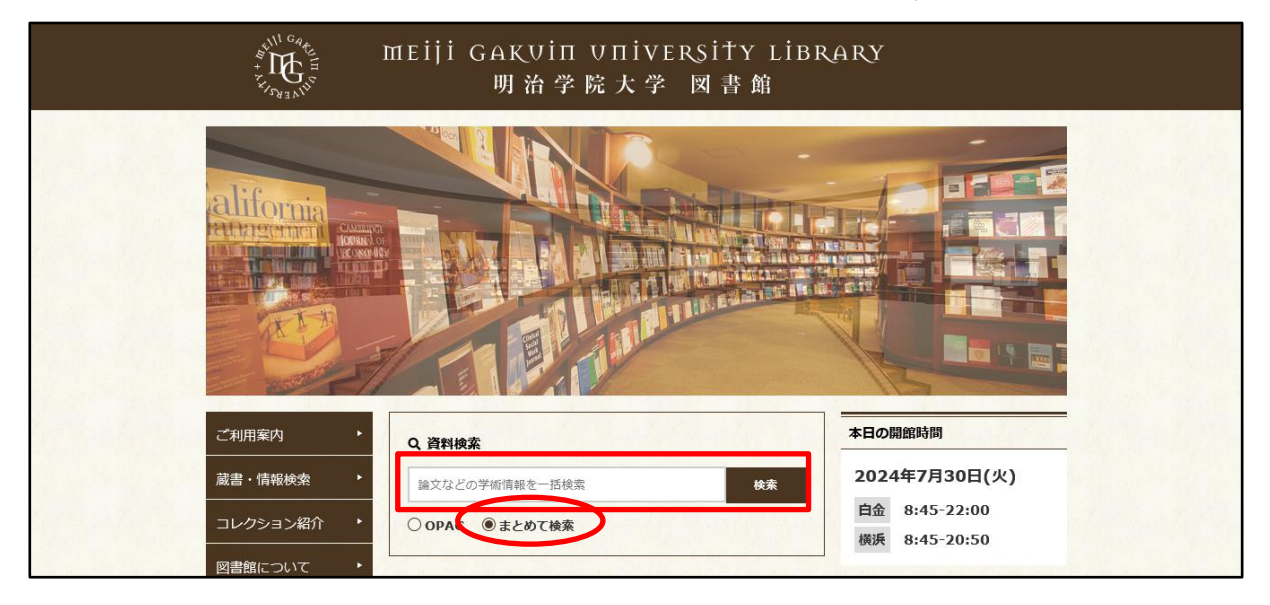

② 利用可能な電子ジャーナルがヒットすると、検索結果の先頭に とタイトルが表示されます。 全文にアクセスするには、タイトルの下に青字で表示されているリンクをクリックしてくだ さい。タイトルでヒットしない場合は、画面左上の「電子ジャーナル」のリンク先からお探し ください。

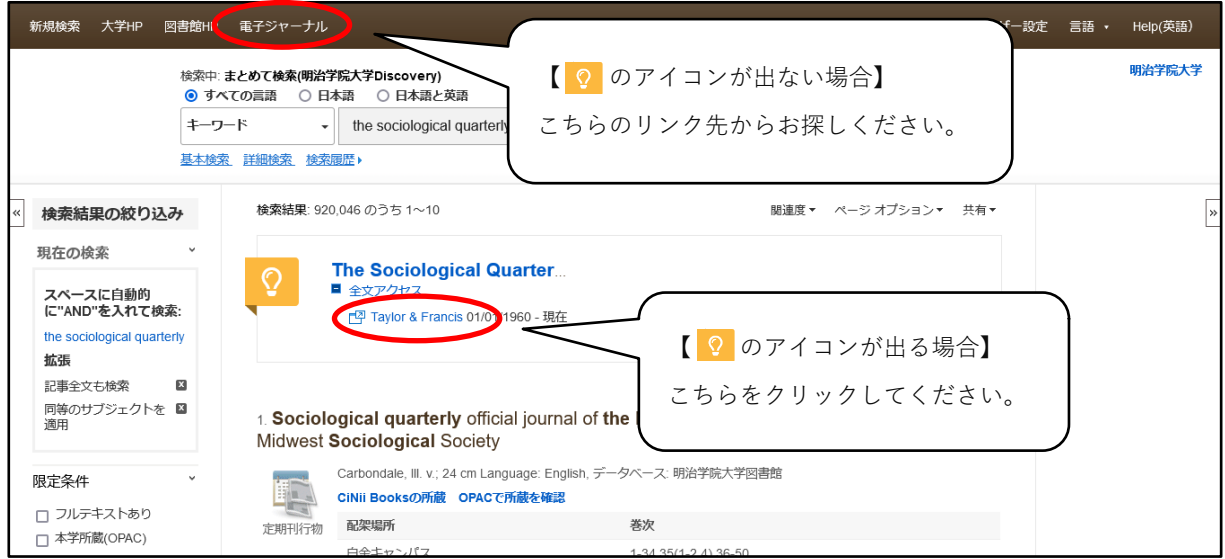

【問い合わせ先】

明治学院大学白金図書館利用サービス・電子情報課 unyou@mguad.meijigakuin.ac.jp

横浜図書館利用サービス・電子情報課

yokoun@mguad.meijigakuin.ac.jp